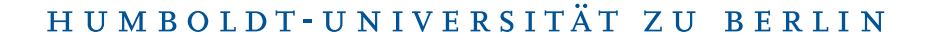

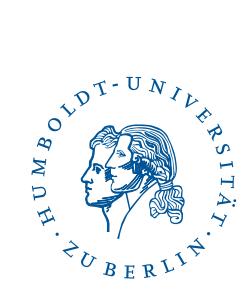

# OpenVPN unter Android

Stand: b'21. August 2024'

#### 1 Drei-Schritt-Kurzanleitung

- Laden Sie die [App OpenVPN](https://play.google.com/store/apps/details?id=net.openvpn.openvpn) aus Google Play.
- Laden Sie das [Konfigurationsprofil](https://pages.cms.hu-berlin.de/noc/openvpn3_installer/ios-hu-berlin.ovpn) herunter und importieren Sie es in der OpenVPN-App. Löschen Sie ggf zuvor alte Profile. [Abschnitt 5](#page-2-0)
- Geben Sie ihren HU-Account und Passwort an.

Nun können Sie sich mit dem VPN Verbinden.

#### 2 Vorwort

Diese Anleitung wurde mit Android 12 erstellt auf einem Pixel 3a. Sie ist auch auf andere Android Geräte und Versionen anwendbar.

#### 3 Voraussetzungen

- Internet-Zugang
- Ein Account beim CMS oder am Institut für Mathematik, Informatik oder Physik.

## 4 Vorbereitungen

Laden Sie das Konfigurationsprofil über folgende URL herunter: [https://pages.cms.](https://pages.cms.hu-berlin.de/noc/openvpn3_installer/ios-hu-berlin.ovpn) [hu-berlin.de/noc/openvpn3\\_installer/ios-hu-berlin.ovpn](https://pages.cms.hu-berlin.de/noc/openvpn3_installer/ios-hu-berlin.ovpn).

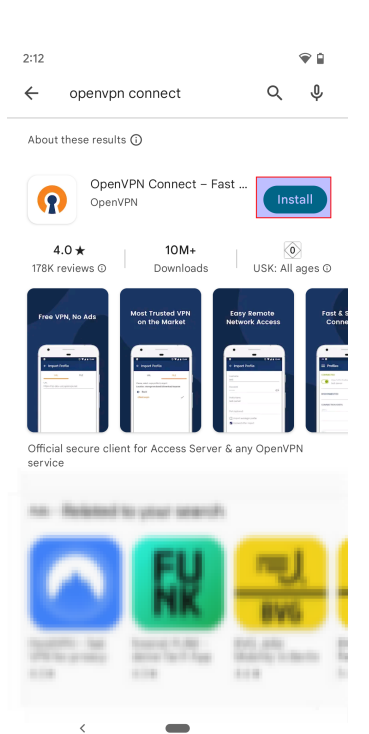

OpenVPN Inc. Data Collection, Use<br>And Retention OpenVPN Inc. presents our updated policies<br>to transparently show how we collect. use,<br>or retain your data. By clearly and openly<br>presenting the terms of our policies we hope<br>to manitain the tust and confidence of all our<br>v APP DATA USAGE APP DATA OSAGE<br>
OpenVPN Connect is used to create VPN<br>
OpenVPN Connect is used to create VPN<br>
Lunnels that connect to Access Servers,<br>
2. Community OpenVPN Servers, and any<br>
other third-party service that works with the<br>
O AGREE  $\blacksquare$ 

۰,

Suchen Sie im Play-Store nach "OpenVPN Connect" und tippen Sie auf Installieren.

Falls Sie einverstanden sind, klicken Sie auf AGREE.

## <span id="page-2-0"></span>5 Löschen alter Konfigurationen

Wenn Sie OpenVPN Connect soeben neu installiert haben können Sie diesen Abschnitt überspringen und direkt mit [Abschnitt 6](#page-3-0) fortfahren. Sofern Sie OpenVPN Connect eingerichtet hatten, der HU-VPN-Tunnel aber nicht mehr funktioniert, dann sollten Sie alte Konfigurationen in OpenVPN Connect entfernen.

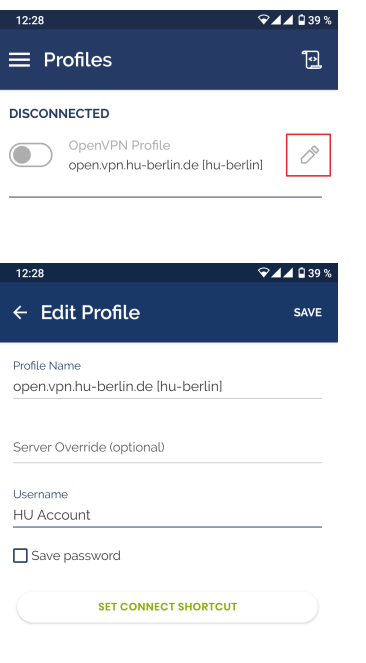

Klicken Sie auf das Bleistiftsymbol neben dem bereits vorhandenen HU-Berlin-Profil.

Klicken Sie nun auf Delete Profile um das alte Profil zu entfernen.

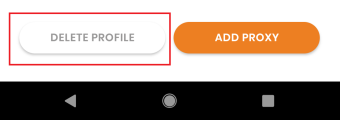

# <span id="page-3-0"></span>6 Konfigurationsprofil importieren

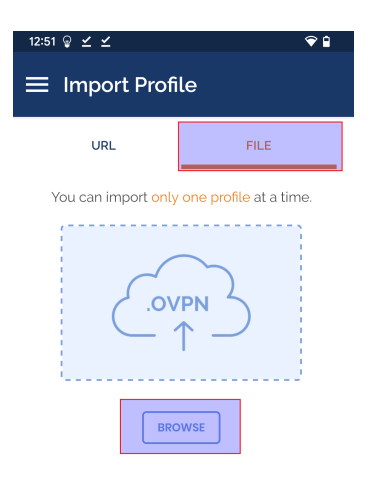

Öffnen Sie die App *OpenVPN Connect* und tippen Sie dann auf File.

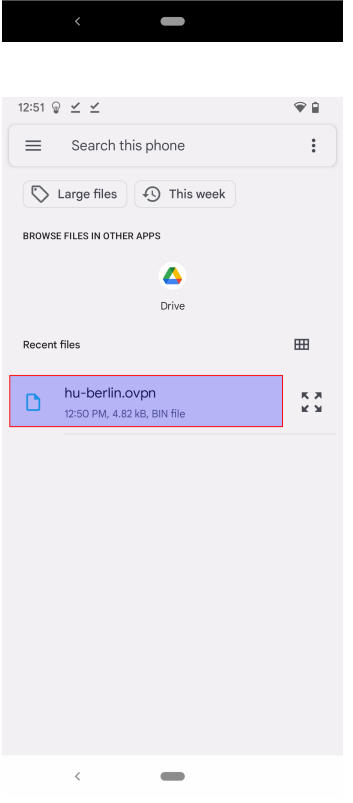

Wählen Sie die zuvor heruntergeladene Datei huberlin.ovpn aus.

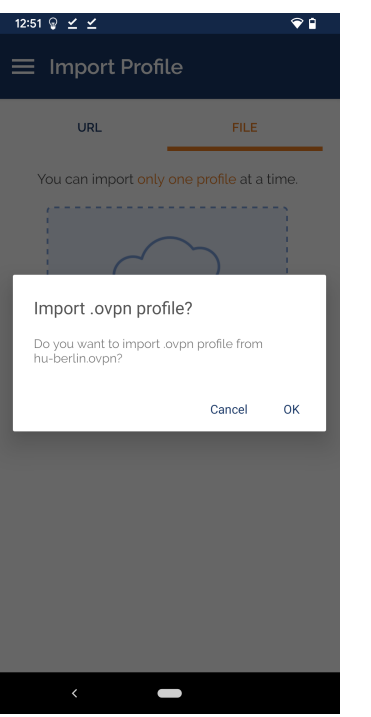

Tippen Sie OK.

Benutzerberatung<br>Telefon: 2093 70000 Telefon: 2093 70000 letzte Aktualisierung: b'21. August 2024'  $\mathrm{cm} \mathrm{s}\text{-}\mathrm{benut} \mathrm{zer} \mathrm{ber} \mathrm{atung@hu}\text{-}\mathrm{berlin}.\mathrm{de}$ 

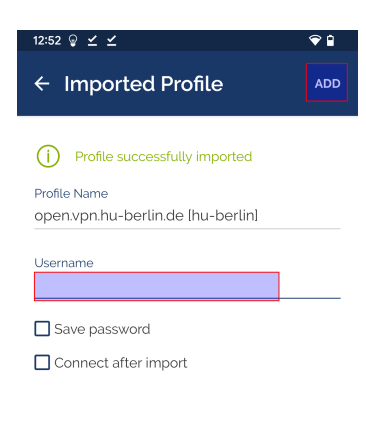

Geben Sie Ihren HU-Account ein und tippen anschließend auf ADD.

Hinweis: Abhängig davon an welcher Einrichtung Sie Ihren Account haben, müssen  $\begin{tabular}{ll} Sie eine Erweiterung an Intern. Denutzernamen anhängen. Die Erweiterung können  
\nSie der folgenden Tabelle entehmene. Wen. Sie nicht wissen, wo Sie Ihren Account  
\nhaben, ist er wahrscheinlich beim CMS (zentraler HU-Account).  
\nEinrichtung Erweiterung  
\nPhysik  
\n@physik.hu-berlin.de  
\nInformatik  
\nInformatik  
\nConstantik.  
\nInformatik  
\n$ HU-Account *keine Erweiterung*

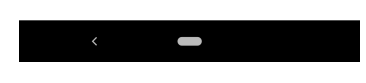

#### 7 OpenVPN-Verbindung aufbauen

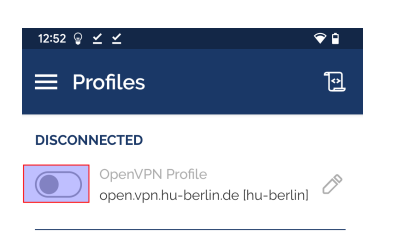

Tippen Sie auf den grauen Schiebebutton links des OpenVPN-Profilnamens.

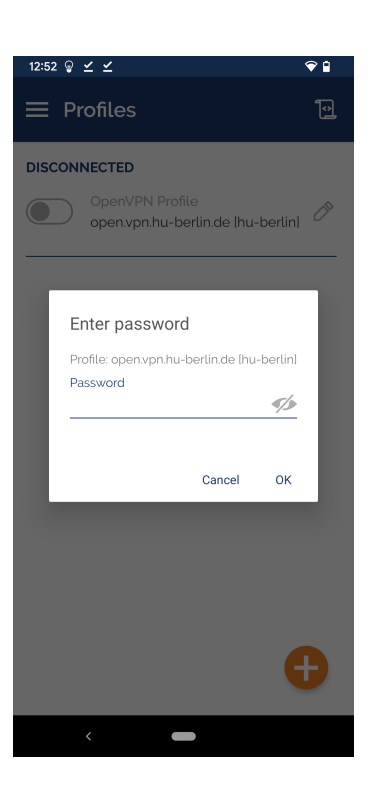

open.vpn.hu-berlin.de [hu-berlin]

OpenVPN Connect wants to set up a VPN connection that allows it to<br>monitor network traffic. Only accept

⊶ appears at the top of your screen<br>when VPN is active.

 $\blacksquare$ 

Cancel OK

Connection request

if you trust the source.

ื้∙

12:53 오 스 스

 $\equiv$  Profiles

**DISCONNECTED** 

Sofern Sie Ihr Passwort nicht bei der Konfiguration im Profil gespeichert haben, geben Sie es jetzt ein und tippen Sie auf OK.

Beim ersten Verbindungsaufbau werden Sie gefragt, ob Sie der Anwendung vertrauen. Dies geschieht, weil die Anwendung für den VPN-Tunnel den Datenverkehr des Mobilgeräts umleitet und verändern kann.

*OpenVPN Connect* stammt vom Hersteller der OpenSource-Software OpenVPN und wird von uns als vertrauenswürdig eingestuft.

Tippen Sie anschließend auf OK.

Benutzerberatung Telefon: 2093 70000 letzte Aktualisierung: b'21. August 2024' eMail: cms-benutzerberatung@hu-berlin.de Revision: b'cc72bee'

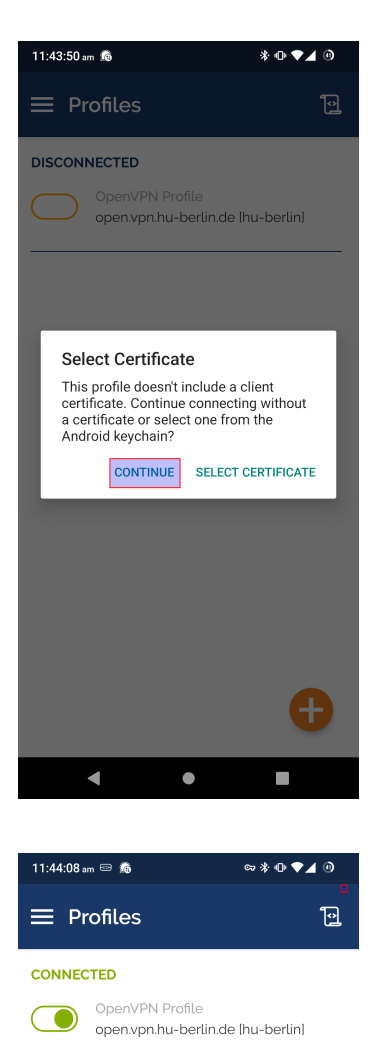

**CONNECTION STATS** 

5.5KB/s

 $\overline{\mathrm{OB/s}}$ BYTES IN<br>5.65 KB/S

DURATION

00:00:28

#### Bitte tippen Sie CONTINUE.

Dieses Fenster zeigt Ihnen den erfolgreich aufgebauten Tunnel. Außerdem erscheint oben in der Benachrichtigungsleiste ein Schloss-Symbol.

## 8 VPN-Verbindung prüfen

PACKET RECEIVED

o sec ago

BYTES OUT

Die Seite <https://meineip.hu-berlin.de> aufrufen. Es sollte die IP-Adresse angezeigt werden, die OpenVPN Connect nach der Verbindungs-

aufnahme meldet (in der App nach unten scrollen zu "YOUR PRIVATE IP"). Außerdem sollte dort "Sie befinden sich im HU-Netz!" stehen.

Bitte beachten Sie, dass mit der Standardkonfiguration nur Verbindungen zu HU-Seiten durch den VPN-Tunnel geleitet werden. (Split-Tunnelling)

## 9 Probleme mit OpenVPN

#### 9.1 Zugriff auf Nicht-HU-Seiten

Sollten Sie Zugriff auf externe Ressourcen vom HU-Netz aus benötigen, dann benutzen Sie bitte folgende Konfigurationsdatei:

[https://pages.cms.hu-berlin.de/noc/openvpn3\\_installer/hu-berlin-full.ovpn](https://pages.cms.hu-berlin.de/noc/openvpn3_installer/hu-berlin-full.ovpn)

#### 9.2 Kein Verbindungsaufbau möglich

Falls sich keine VPN-Verbindung aufbauen lässt, aber das Internet ansonsten funktioniert, dann probieren Sie bitte folgende Konfigurationsdatei:

[https://pages.cms.hu-berlin.de/noc/openvpn3\\_installer/hu-berlin\\_alternati](https://pages.cms.hu-berlin.de/noc/openvpn3_installer/hu-berlin_alternative.ovpn)ve. [ovpn](https://pages.cms.hu-berlin.de/noc/openvpn3_installer/hu-berlin_alternative.ovpn)

Dies ist bei einigen öffentlichen WLAN-Hotspots oder in Ländern mit nationaler Firewall erforderlich.